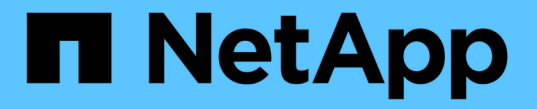

### 既存のノードにインターフェイスを追加 StorageGRID 11.8

NetApp May 17, 2024

This PDF was generated from https://docs.netapp.com/ja-jp/storagegrid-118/maintain/linux-addinginterfaces-to-existing-node.html on May 17, 2024. Always check docs.netapp.com for the latest.

# 目次

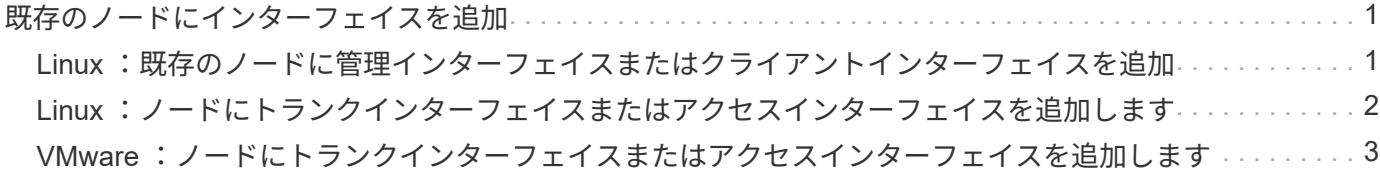

## <span id="page-2-0"></span>既存のノードにインターフェイスを追加

#### <span id="page-2-1"></span>**Linux** :既存のノードに管理インターフェイスまたはクライア ントインターフェイスを追加

管理ネットワークまたはクライアントネットワーク上のインターフェイスをインストー ルしたあとに Linux ノードに追加するには、次の手順を実行します。

インストール時に Linux ホスト上のノード構成ファイルで ADMIN\_NETWORK\_TARGET または ADMIN\_NETWORK\_TARGET を設定しなかった場合は、この手順 を使用してインターフェイスを追加しま す。ノード構成ファイルの詳細については、使用している Linux オペレーティングシステムの手順を参照して ください。

- ["Red Hat Enterprise Linux](https://docs.netapp.com/ja-jp/storagegrid-118/rhel/index.html)[への](https://docs.netapp.com/ja-jp/storagegrid-118/rhel/index.html)[StorageGRID](https://docs.netapp.com/ja-jp/storagegrid-118/rhel/index.html)[のインストール](https://docs.netapp.com/ja-jp/storagegrid-118/rhel/index.html)["](https://docs.netapp.com/ja-jp/storagegrid-118/rhel/index.html)
- ["Ubuntu](https://docs.netapp.com/ja-jp/storagegrid-118/ubuntu/index.html)[または](https://docs.netapp.com/ja-jp/storagegrid-118/ubuntu/index.html)[Debian](https://docs.netapp.com/ja-jp/storagegrid-118/ubuntu/index.html)[への](https://docs.netapp.com/ja-jp/storagegrid-118/ubuntu/index.html)[StorageGRID](https://docs.netapp.com/ja-jp/storagegrid-118/ubuntu/index.html)[のインストール](https://docs.netapp.com/ja-jp/storagegrid-118/ubuntu/index.html)["](https://docs.netapp.com/ja-jp/storagegrid-118/ubuntu/index.html)

この手順 は、ノード内ではなく、新しいネットワーク割り当てが必要なノードをホストしている Linux サー バ上で実行します。この手順 で追加されるのはノードだけです。他のネットワークパラメータを指定しよう とすると、検証エラーが発生します。

アドレス情報を指定するには、 IP 変更ツールを使用する必要があります。を参照してください ["](https://docs.netapp.com/ja-jp/storagegrid-118/maintain/changing-nodes-network-configuration.html)[ノードのネ](https://docs.netapp.com/ja-jp/storagegrid-118/maintain/changing-nodes-network-configuration.html) [ットワーク設定の変更](https://docs.netapp.com/ja-jp/storagegrid-118/maintain/changing-nodes-network-configuration.html)["](https://docs.netapp.com/ja-jp/storagegrid-118/maintain/changing-nodes-network-configuration.html)。

手順

- 1. ノードをホストしている Linux サーバにログインします。
- 2. ノード構成ファイルを編集します。 /etc/storagegrid/nodes/*node-name*.conf。

他のネットワークパラメータは指定しないでください。指定しないと、検証エラーが発生  $\left(\begin{smallmatrix} 1 \ 1 \end{smallmatrix}\right)$ します。

a. 新しいネットワークターゲットのエントリを追加します。例:

CLIENT\_NETWORK\_TARGET = bond0.3206

b. オプション: MAC アドレスのエントリを追加します。例:

CLIENT NETWORK MAC =  $aa:57:61:07:ea:5c$ 

3. node validate コマンドを実行します。

sudo storagegrid node validate *node-name*

- 4. 検証エラーをすべて解決します。
- 5. node reload コマンドを実行します。

sudo storagegrid node reload *node-name*

### <span id="page-3-0"></span>**Linux** :ノードにトランクインターフェイスまたはアクセスイ ンターフェイスを追加します

Linux ノードをインストールしたあとで、そのノードにトランクインターフェイスまた はアクセスインターフェイスを追加できます。追加したインターフェイスは、 VLAN イ ンターフェイスのページと HA グループのページに表示されます。

作業を開始する前に

- Linux プラットフォームへの StorageGRID のインストール手順を参照できるようにしておきます。
	- ["Red Hat Enterprise Linux](https://docs.netapp.com/ja-jp/storagegrid-118/rhel/index.html)[への](https://docs.netapp.com/ja-jp/storagegrid-118/rhel/index.html)[StorageGRID](https://docs.netapp.com/ja-jp/storagegrid-118/rhel/index.html)[のインストール](https://docs.netapp.com/ja-jp/storagegrid-118/rhel/index.html)["](https://docs.netapp.com/ja-jp/storagegrid-118/rhel/index.html)
	- ["Ubuntu](https://docs.netapp.com/ja-jp/storagegrid-118/ubuntu/index.html)[または](https://docs.netapp.com/ja-jp/storagegrid-118/ubuntu/index.html)[Debian](https://docs.netapp.com/ja-jp/storagegrid-118/ubuntu/index.html)[への](https://docs.netapp.com/ja-jp/storagegrid-118/ubuntu/index.html)[StorageGRID](https://docs.netapp.com/ja-jp/storagegrid-118/ubuntu/index.html)[のインストール](https://docs.netapp.com/ja-jp/storagegrid-118/ubuntu/index.html)["](https://docs.netapp.com/ja-jp/storagegrid-118/ubuntu/index.html)
- を使用することができます Passwords.txt ファイル。
- これで完了です ["](https://docs.netapp.com/ja-jp/storagegrid-118/admin/admin-group-permissions.html)[特定のアクセス権限](https://docs.netapp.com/ja-jp/storagegrid-118/admin/admin-group-permissions.html)["](https://docs.netapp.com/ja-jp/storagegrid-118/admin/admin-group-permissions.html)。

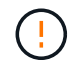

ソフトウェアのアップグレード、リカバリ手順 、または拡張手順 がアクティブなときは、ノー ドにインターフェイスを追加しないでください。

このタスクについて

ノードのインストール後に Linux ノードに 1 つ以上のインターフェイスを追加するには、次の手順を実行しま す。たとえば、管理ノードまたはゲートウェイノードにトランクインターフェイスを追加して、 VLAN イン ターフェイスを使用して複数のアプリケーションまたはテナントに属するトラフィックを分離できます。また は、ハイアベイラビリティ( HA )グループで使用するアクセスインターフェイスを追加することもできま す。

トランクインターフェイスを追加する場合は、 StorageGRID で VLAN インターフェイスを設定する必要があ ります。アクセスインターフェイスを追加する場合は、そのインターフェイスをHAグループに直接追加でき ます。VLANインターフェイスを設定する必要はありません。

インターフェイスを追加するときは、ノードを一時的に使用できなくなります。この手順 は一度に 1 つのノ ードで実行する必要があります。

#### 手順

- 1. ノードをホストしている Linux サーバにログインします。
- 2. vim や pico などのテキストエディタを使用して、ノード構成ファイルを編集します。

/etc/storagegrid/nodes/*node-name*.conf

3. ファイルにエントリを追加して名前を指定し、必要に応じて、ノードに追加する各インターフェイスの概 要 を指定します。次の形式を使用します。

INTERFACE\_TARGET\_nnnn=*value*

\_nnnn\_には、それぞれに一意の番号を指定します INTERFACE\_TARGET 追加しようとしているエント リ。

value \_ には、ベアメタルホスト上の物理インターフェイスの名前を指定します。その後、必要に応じ て、カンマを追加してインターフェイスの概要 を指定します。このインターフェイスは、 VLAN インタ ーフェイスのページと HA グループのページに表示されます。

例:

INTERFACE\_TARGET\_0001=ens256, Trunk

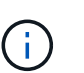

他のネットワークパラメータは指定しないでください。指定しないと、検証エラーが発生 します。

4. 次のコマンドを実行して、ノード構成ファイルに対する変更を検証します。

sudo storagegrid node validate *node-name*

エラーや警告がある場合は、次の手順に進む前に対処してください。

5. 次のコマンドを実行して、ノードの設定を更新します。

sudo storagegrid node reload *node-name*

完了後

- トランクインターフェイスを追加した場合は、に進みます ["VLAN](https://docs.netapp.com/ja-jp/storagegrid-118/admin/configure-vlan-interfaces.html) [インターフェイスを設定します](https://docs.netapp.com/ja-jp/storagegrid-118/admin/configure-vlan-interfaces.html)["](https://docs.netapp.com/ja-jp/storagegrid-118/admin/configure-vlan-interfaces.html) 新しい 親インターフェイスごとに 1 つ以上の VLAN インターフェイスを設定します。
- アクセスインターフェイスを追加した場合は、に進みます ["](https://docs.netapp.com/ja-jp/storagegrid-118/admin/configure-high-availability-group.html)[ハイアベイラビリティグループを設定する](https://docs.netapp.com/ja-jp/storagegrid-118/admin/configure-high-availability-group.html)["](https://docs.netapp.com/ja-jp/storagegrid-118/admin/configure-high-availability-group.html) 新 しいインターフェイスを HA グループに直接追加する場合。

#### <span id="page-4-0"></span>**VMware** :ノードにトランクインターフェイスまたはアクセス インターフェイスを追加します

ノードのインストールが完了したら、 VM ノードにトランクインターフェイスまたはア クセスインターフェイスを追加できます。追加したインターフェイスは、 VLAN インタ ーフェイスのページと HA グループのページに表示されます。

作業を開始する前に

- の手順にアクセスできる必要があります ["VMware](https://docs.netapp.com/ja-jp/storagegrid-118/vmware/index.html)[プラットフォームへの](https://docs.netapp.com/ja-jp/storagegrid-118/vmware/index.html)[StorageGRID](https://docs.netapp.com/ja-jp/storagegrid-118/vmware/index.html) [のインストール](https://docs.netapp.com/ja-jp/storagegrid-118/vmware/index.html)["](https://docs.netapp.com/ja-jp/storagegrid-118/vmware/index.html)。
- 管理ノードとゲートウェイノードの VMware 仮想マシンが必要です。
- グリッドネットワーク、管理ネットワーク、またはクライアントネットワークとして使用されていないネ ットワークサブネットを用意しておきます。
- を使用することができます Passwords.txt ファイル。
- これで完了です ["](https://docs.netapp.com/ja-jp/storagegrid-118/admin/admin-group-permissions.html)[特定のアクセス権限](https://docs.netapp.com/ja-jp/storagegrid-118/admin/admin-group-permissions.html)["](https://docs.netapp.com/ja-jp/storagegrid-118/admin/admin-group-permissions.html)。

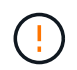

ソフトウェアのアップグレード、リカバリ手順 、または拡張手順 がアクティブなときは、ノー ドにインターフェイスを追加しないでください。

このタスクについて

ノードのインストール後に VMware ノードに 1 つ以上のインターフェイスを追加するには、次の手順を実行 します。たとえば、管理ノードまたはゲートウェイノードにトランクインターフェイスを追加して、 VLAN

インターフェイスを使用して複数のアプリケーションまたはテナントに属するトラフィックを分離できます。 ハイアベイラビリティ( HA )グループで使用するアクセスインターフェイスを追加することもできます。

トランクインターフェイスを追加する場合は、 StorageGRID で VLAN インターフェイスを設定する必要があ ります。アクセスインターフェイスを追加する場合は、そのインターフェイスをHAグループに直接追加でき ます。VLANインターフェイスを設定する必要はありません。

インターフェイスを追加するときに、ノードを一時的に使用できなくなることがあります。

手順

1. vCenter で、新しいネットワークアダプタ( VMXNET3 タイプ)を管理ノードとゲートウェイノード VM に追加します。 [接続済み]チェックボックスと[電源オン時に接続]チェックボックスをオンにします。

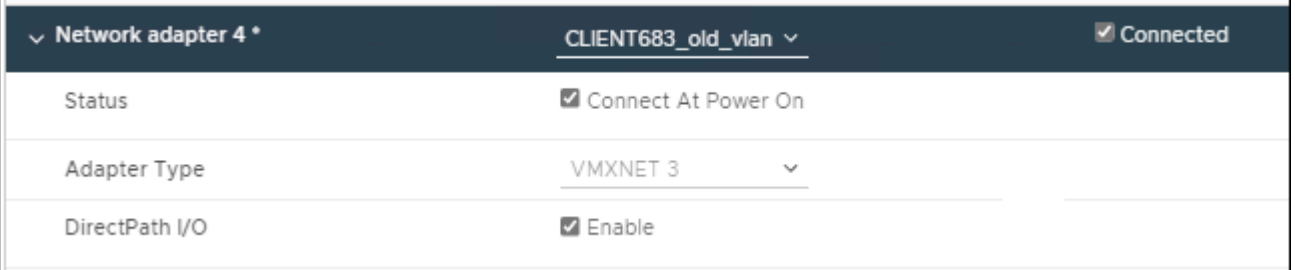

- 2. SSH を使用して管理ノードまたはゲートウェイノードにログインします。
- 3. 使用 ip link show をクリックして、新しいネットワークインターフェイスens256が検出されたことを 確認します。

```
ip link show
1: lo: <LOOPBACK,UP,LOWER_UP> mtu 65536 qdisc noqueue state UNKNOWN mode
DEFAULT group default qlen 1000
      link/loopback 00:00:00:00:00:00 brd 00:00:00:00:00:00
2: eth0: <BROADCAST, MULTICAST, UP, LOWER UP> mtu 1400 qdisc mq state UP
mode DEFAULT group default qlen 1000
      link/ether 00:50:56:a0:4e:5b brd ff:ff:ff:ff:ff:ff
3: eth1: <BROADCAST,MULTICAST> mtu 1500 qdisc noop state DOWN mode
DEFAULT group default qlen 1000
      link/ether 00:50:56:a0:fa:ce brd ff:ff:ff:ff:ff:ff
4: eth2: <BROADCAST, MULTICAST, UP, LOWER UP> mtu 1400 qdisc mq state UP
mode DEFAULT group default qlen 1000
      link/ether 00:50:56:a0:d6:87 brd ff:ff:ff:ff:ff:ff
5: ens256: <BROADCAST,MULTICAST,UP,LOWER_UP> mtu 1500 qdisc mq master
ens256vrf state UP mode DEFAULT group default qlen 1000
      link/ether 00:50:56:a0:ea:88 brd ff:ff:ff:ff:ff:ff
```
完了後

- トランクインターフェイスを追加した場合は、に進みます ["VLAN](https://docs.netapp.com/ja-jp/storagegrid-118/admin/configure-vlan-interfaces.html) [インターフェイスを設定します](https://docs.netapp.com/ja-jp/storagegrid-118/admin/configure-vlan-interfaces.html)["](https://docs.netapp.com/ja-jp/storagegrid-118/admin/configure-vlan-interfaces.html) 新しい 親インターフェイスごとに 1 つ以上の VLAN インターフェイスを設定します。
- アクセスインターフェイスを追加した場合は、に進みます ["](https://docs.netapp.com/ja-jp/storagegrid-118/admin/configure-high-availability-group.html)[ハイアベイラビリティグループを設定する](https://docs.netapp.com/ja-jp/storagegrid-118/admin/configure-high-availability-group.html)["](https://docs.netapp.com/ja-jp/storagegrid-118/admin/configure-high-availability-group.html) 新

Copyright © 2024 NetApp, Inc. All Rights Reserved. Printed in the U.S.このドキュメントは著作権によって保 護されています。著作権所有者の書面による事前承諾がある場合を除き、画像媒体、電子媒体、および写真複 写、記録媒体、テープ媒体、電子検索システムへの組み込みを含む機械媒体など、いかなる形式および方法に よる複製も禁止します。

ネットアップの著作物から派生したソフトウェアは、次に示す使用許諾条項および免責条項の対象となりま す。

このソフトウェアは、ネットアップによって「現状のまま」提供されています。ネットアップは明示的な保 証、または商品性および特定目的に対する適合性の暗示的保証を含み、かつこれに限定されないいかなる暗示 的な保証も行いません。ネットアップは、代替品または代替サービスの調達、使用不能、データ損失、利益損 失、業務中断を含み、かつこれに限定されない、このソフトウェアの使用により生じたすべての直接的損害、 間接的損害、偶発的損害、特別損害、懲罰的損害、必然的損害の発生に対して、損失の発生の可能性が通知さ れていたとしても、その発生理由、根拠とする責任論、契約の有無、厳格責任、不法行為(過失またはそうで ない場合を含む)にかかわらず、一切の責任を負いません。

ネットアップは、ここに記載されているすべての製品に対する変更を随時、予告なく行う権利を保有します。 ネットアップによる明示的な書面による合意がある場合を除き、ここに記載されている製品の使用により生じ る責任および義務に対して、ネットアップは責任を負いません。この製品の使用または購入は、ネットアップ の特許権、商標権、または他の知的所有権に基づくライセンスの供与とはみなされません。

このマニュアルに記載されている製品は、1つ以上の米国特許、その他の国の特許、および出願中の特許によ って保護されている場合があります。

権利の制限について:政府による使用、複製、開示は、DFARS 252.227-7013(2014年2月)およびFAR 5252.227-19(2007年12月)のRights in Technical Data -Noncommercial Items(技術データ - 非商用品目に関 する諸権利)条項の(b)(3)項、に規定された制限が適用されます。

本書に含まれるデータは商用製品および / または商用サービス(FAR 2.101の定義に基づく)に関係し、デー タの所有権はNetApp, Inc.にあります。本契約に基づき提供されるすべてのネットアップの技術データおよび コンピュータ ソフトウェアは、商用目的であり、私費のみで開発されたものです。米国政府は本データに対 し、非独占的かつ移転およびサブライセンス不可で、全世界を対象とする取り消し不能の制限付き使用権を有 し、本データの提供の根拠となった米国政府契約に関連し、当該契約の裏付けとする場合にのみ本データを使 用できます。前述の場合を除き、NetApp, Inc.の書面による許可を事前に得ることなく、本データを使用、開 示、転載、改変するほか、上演または展示することはできません。国防総省にかかる米国政府のデータ使用権 については、DFARS 252.227-7015(b)項(2014年2月)で定められた権利のみが認められます。

#### 商標に関する情報

NetApp、NetAppのロゴ、<http://www.netapp.com/TM>に記載されているマークは、NetApp, Inc.の商標です。そ の他の会社名と製品名は、それを所有する各社の商標である場合があります。